# 厚生労働省版 ストレスチェック実施プログラムバージ ョンアップマニュアル (Ver2.2からVer.3.2)

# 目次

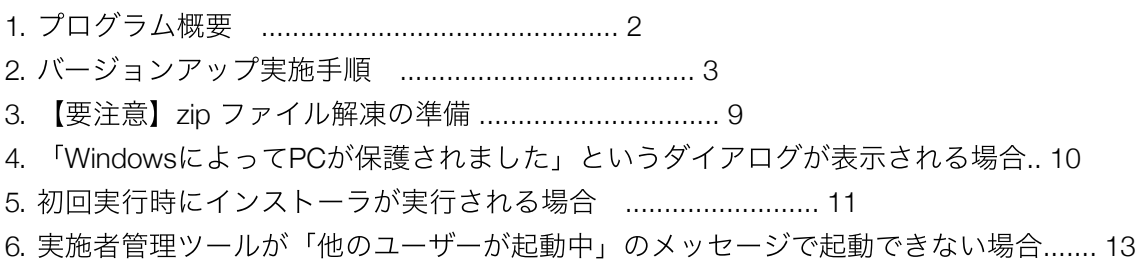

### 1. 概要

本マニュアルでは、ストレスチェック実施プログラム(ver2.2)利用者向けに、実施者用管理ツール、受検者用 回答アプリのver3.2へのバージョンアップ方法について記載しています。

本マニュアルではファイル名に拡張子を付けて記載しています。使用する環境によっては拡張子が表示され ていないことがありますが、実施する際は拡張子を表示して行ってください。

<重要> バージョンアップを実施する前に、不測の事態に備え、各プログラムをフォルダごとコピーし、名 称の変更(※例:実施者用管理ツール\_バックアップ)をして、バックアップとして保管してください。

# 2. バージョンアップ実施手順

ストレスチェック実施プログラムのバージョンアップ手順の概要は以下のとおりです。

(1). 実施中の回答データ保存

アプリケーションのバージョンアップを行う前に、ver2.2の実施者用管理ツールから、直近の実施回の回答 結果を移行可能な状態にします。

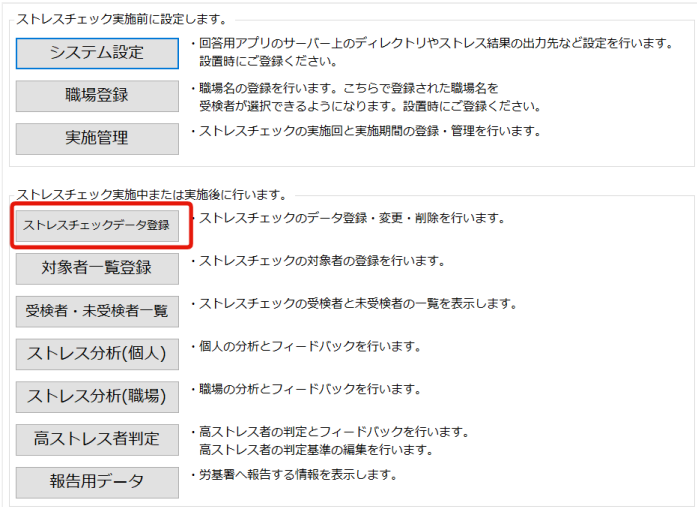

実施者用管理ツールを起動し、メニューから「ストレスチェックデータ登録」を選択します。

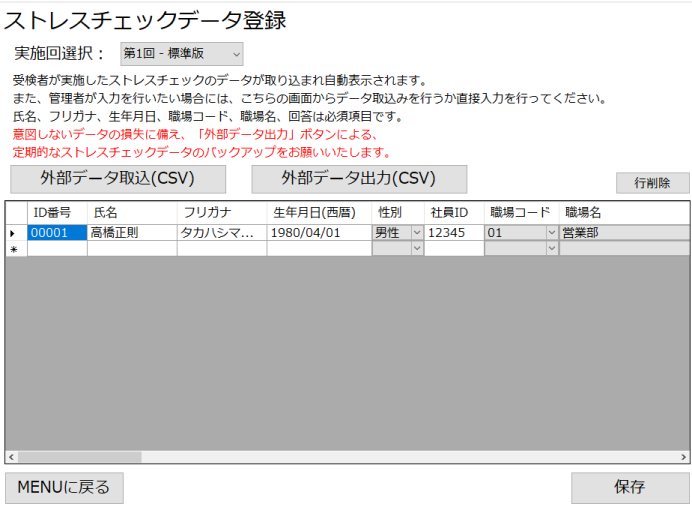

直近の実施回を選択し、回答済みのデータが表示されている状態で「保存」を押します。

(2). バージョンアップ用ストレスチェック実施プログラムのダウンロード

バージョンアップ用のプログラムをダウンロードしZIPファイルを解凍します。「厚生労働省版ストレスチェ ック実施プログラム」というフォルダを開き、中にあるフォルダ全てを選択、コピーします。 ※ファイル解 凍の前にP.9「3.【要注意】zip ファイル解凍の準備」をご確認ください。

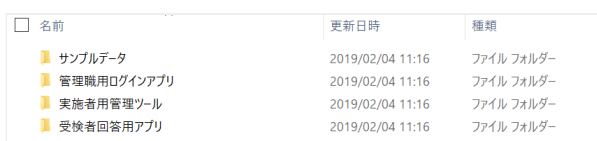

旧バージョンの「実施者用管理ツール」フォルダを新バージョンのフォルダで上書き更新します。

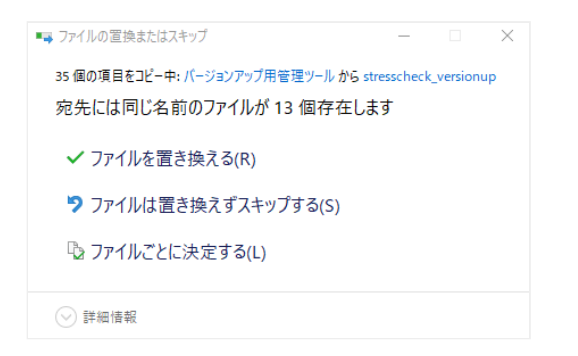

コピー先フォルダに同じ名前のファイルが存在するというダイアログが表示された場合は、「ファイルを置 き換える」を選択して下さい。(画像はPCによって実際と異なる場合があります。)

#### (3). 受検者回答用アプリの設置

本バージョンの受検者回答用アプリは(2)で貼り付けたフォルダ「受検者回答用アプリ」の中にある「受検者 回答用アプリ.exe」になります。受検者が誤ってアプリを削除することを防止するため、「受検者回答用ア プリ.exe」のショートカットを作成し、受検者に対し公開するための場所にそのショートカットのみを移動 し公開してください。

旧バージョン(ver2.2)では、実施者用管理ツールと受検者回答用アプリを異なるフォルダ構成でも可能で したが、ver3.0以降では同じフォルダ内に構成するようにしてください。 旧バージョンをバージョンアップ 版で上書きすると、以前までのデータは自動で受け継がれますが、念のため実施者用管理ツールフォルダを 別の場所にバックアップ保存されることをおすすめします。 旧バージョンの受検者用アプリがPC内に存在す ると不具合が起きる可能性がありますので、そのアプリが入っているフォルダを全て削除して下さい。

#### (4). データフォルダへのアクセス制限

受検者の回答情報を含むデータは「実施者用管理ツール」の中の「MainProgram」以下に保存されます。個 人情報漏えい防止のため、「MainProgram」に対して、実施者のみアクセス可能な権限設定を行ってくださ い。詳しい設定方法は、各事業場のサーバー管理者へお問い合わせください。

(5). 実施者用管理ツールの起動

実施者用管理ツールからシステムの初期設定を行います。フォルダ「実施者用管理ツール」の中の「実施者 用管理ツール.exe」を起動してください。初回起動時に「WindowsによってPCが保護されました」というメ ッセージが出る場合は、本マニュアル P.10"4. 「WindowsによってPCが保護されました」というダイアログ が表示される場合" の手順を実行してください。(2回目以降の実行時には表示されません。)

必須コンポーネント(必須のソフトウェア)がインストールされていない環境ではセットアップが起動しま す。以下のようなウィンドウが出る場合は、本マニュアルP.11 "5. 初回実行時にインストーラが実行される場 合"の手順に従って必要プログラムのインストールを実施してください。

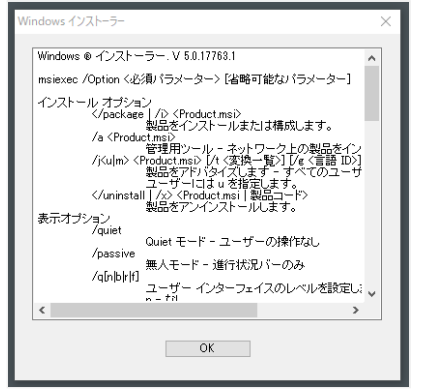

実施者用管理ツールが起動したら、旧バージョンで設定したパスワードでログインします。

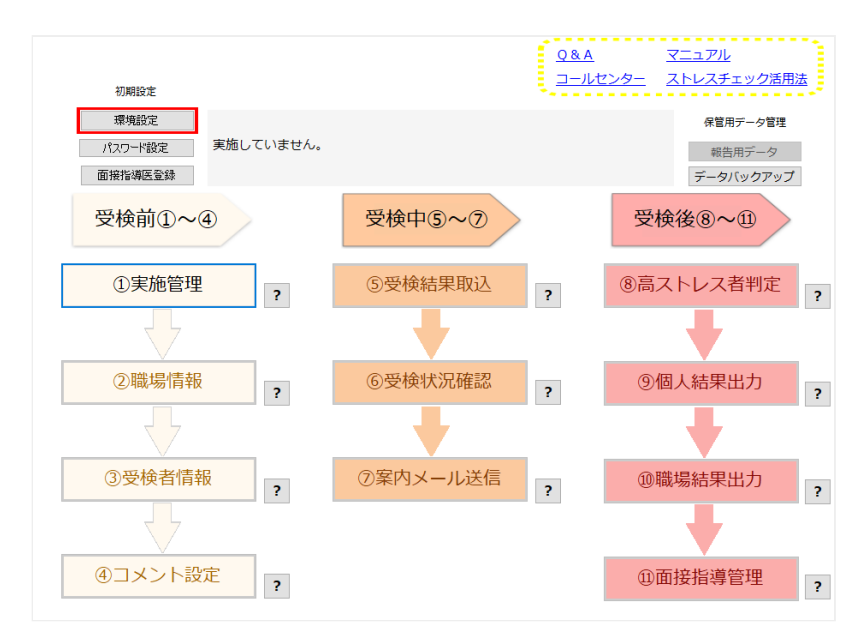

画面左上の「環境設定」を開きます。

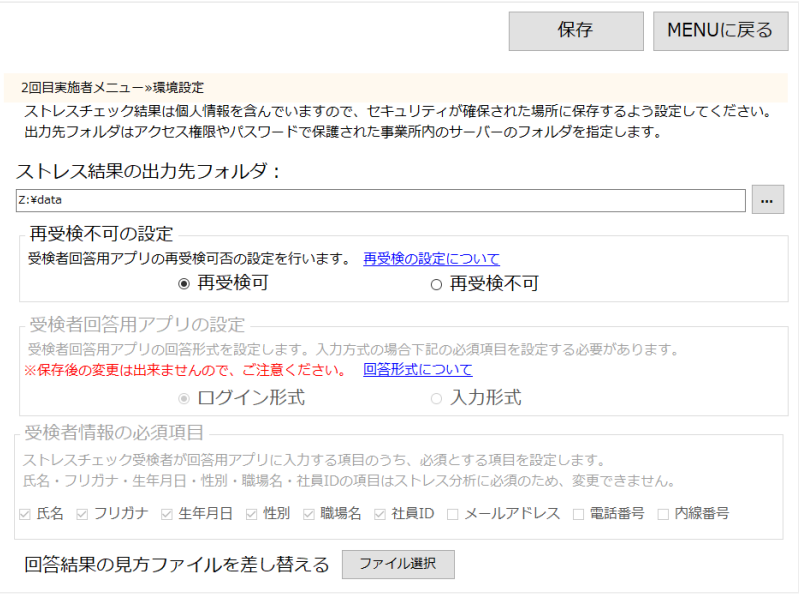

受検者回答用アプリの利用形式と、受検者情報の必須項目を設定し保存して下さい。この2つの項目は保存 後に変更することはできません。

<受検者情報の必須項目について>

「氏名」「フリガナ」「生年月日」「性別」「職場名」「社員ID」はプログラム上必須です。 「メールアド レス」「電話番号」「内線番号」は設定により必須とすることができます。 ver3.0から「社員ID」が必須項 目となりました。 ver3.1から、前回使用した社員IDを入力すると、2年分の個人結果を表示できますので紐 付けは正しく行ってください。

設定が保存できたら「MENUに戻る」でメニューに戻ります。

#### 【過去結果との紐付けをご利用の際のご注意】

過去の実施回で重複した社員IDの回答があると紐付けが正しく行われません。⑤受検結果取込画面にて過去 のそれぞれの実施回を選択、「保存」ボタンを押し、社員IDの重複がないか確認してください。重複がある 場合は社員IDの変更をお願いします。

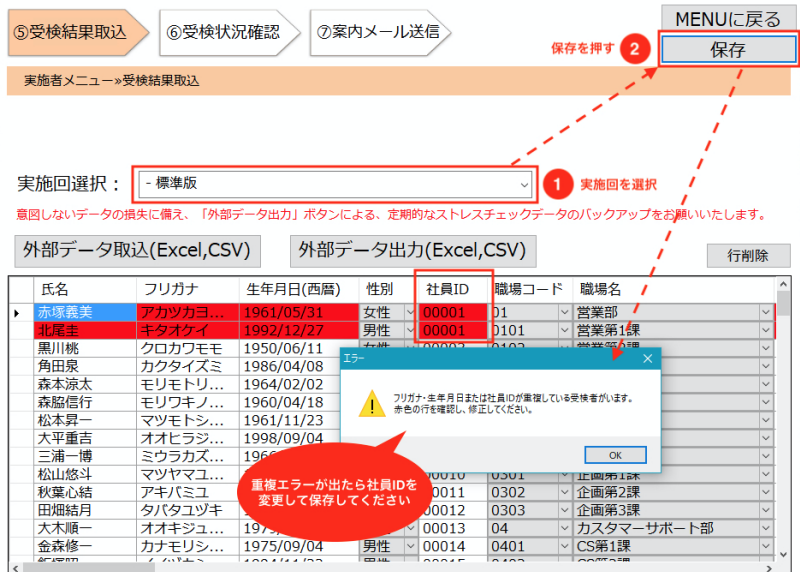

(7). (新しく実施回を作成する場合)

本バージョンのアプリで新しい実施回を作成する場合は、メニューの「①実施管理」から新しい実施回を登 録し、続けて職場情報と受検者情報を登録して下さい。(本バージョンより毎実施回ごとに職場情報を登録 していただく必要があります)

(8). (進行中の実施を引き継ぐ場合)

旧バージョンで実行中・実行済みだった実施回のデータは、そのまま本バージョンのアプリケーションに引 き継がれていますのでそのまま継続して利用いただけます。

(9). 受検者アプリ初回起動時の留意点

バージョンアップ後、受検者のPCで「受検者用回答アプリ」を起動した際、(5)と同様のダイアログが表示さ れる場合があります。(5)と同じ手順で進めていただけるよう、受検者へ案内して下さい。

(10). 管理職用ログインアプリの設置

ver3.1から管理職の方向けの職場結果閲覧アプリが追加されています。(2)で貼り付けたフォルダ「管理職用 ログインアプリ」の中にある「管理職用ログインアプリ.exe」になります。管理職の方が誤ってアプリを削 除することを防止するため、「管理職用ログインアプリ.exe」のショートカットを作成し、管理職に対し公 開するための場所にそのショートカットのみを移動し公開してください。

(11). 管理職ユーザーの初期パスワードを発行

実施者用管理ツールを起動し、メニューの「②職場情報」を開きます。

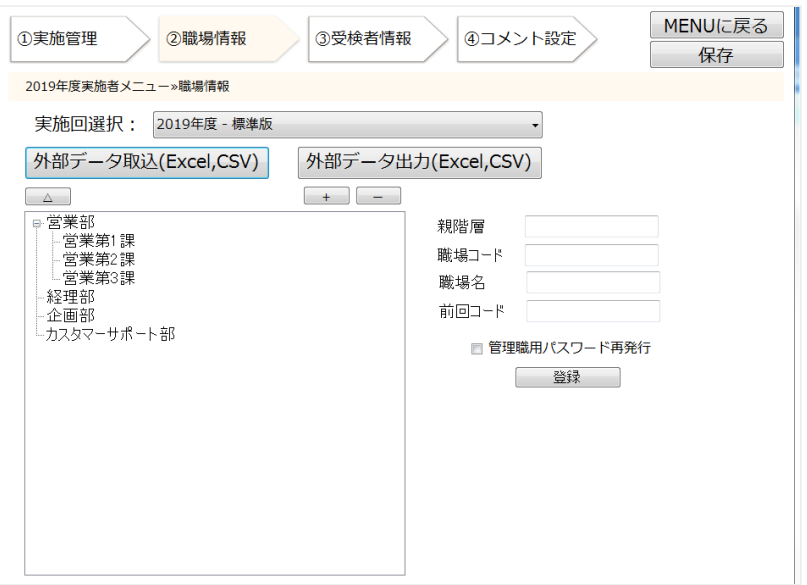

ver3.1から追加された管理職用ログインアプリを利用するには、職場の管理職ユーザー毎に初期パスワード が必要です。この画面で「保存」を押した時点で登録済みの全職場の初期パスワードが発行されます。保存 後「外部データ出力」から対象者の一覧をダウンロードし、ファイルに記載されている職場の初期パスワー ドを各職場の管理職の方ご本人へ通知して下さい。関係者以外にパスワードが伝わることのないよう、取り 扱いには十分にご注意ください。 最新の実施回のみ、職場結果の閲覧が可能です。

なお、より詳しい説明については「実施者用管理ツールマニュアル」をご参照ください。

## 3. 【要注意】zip ファイル解凍の準備

「厚生労働省版ストレスチェック実施プログラム.zip」の解凍を行う場合、以下の準備を 実施してから解凍 してください。

Windows 標準の解凍ツールを使用

- 1. 「厚生労働省版ストレスチェック実施プログラム.zip」の右クリックメニューを開き、「プロパティ」 をクリックします。
- 2. 「全般」タブの「セキュリティ:」項目にある「ブロックの解除」ボタンをクリックし、その後に「適 用」ボタン、「OK」ボタンを順にクリックします。(画像参照)

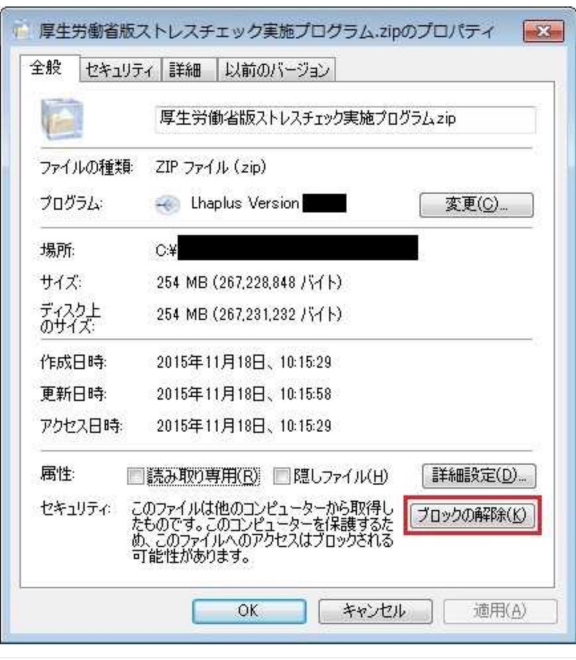

3. 以上の1・2を実施したうえで、「厚生労働省版ストレスチェック実施プログラム.zip」の右クリックメ ニューを開き、「すべて展開」をクリックした後、解凍を行ってください。

注)フリーソフト等の解凍ツールの使用について 一部のフリーソフトの古いバージョンでエラーが表示され正 常に解凍できない場合が確認されております。 そのため、フリーソフト等の解凍ツールは使用せず、 Windows 標準の解凍ツールの使用を推奨します。

### 4. 「WindowsによってPCが保護されました」というダイアログが表示 される場合

プログラム(実施者用管理ツール、受検者回答用アプリ、管理職用ログインアプリ)を初めて起動する場 合、以下のような警告ダイアログが出て実行できない場合があります。

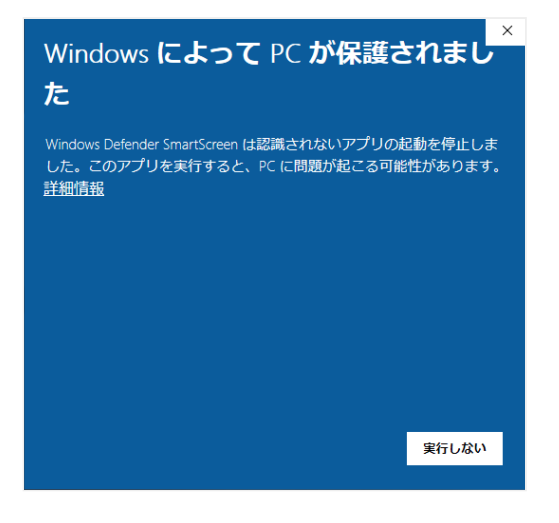

この画面が出た場合は、メッセージの下にある「詳細情報」をクリックして下さい。

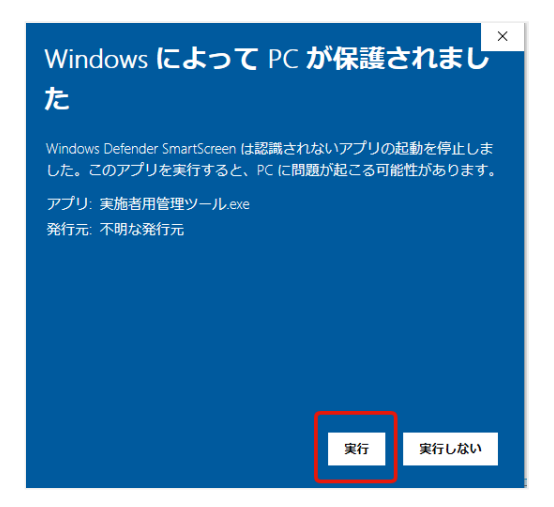

詳細情報をクリックすると、下に「実行」のボタンが出ますので「実行」を押すことで次の処理へ進めま す。同じプログラムの起動時に複数回表示される場合は同じ手順で先に進んで下さい。

# 5. 初回実行時にインストーラが実行される場合

プログラム(実施者用管理ツール、受検者回答用アプリ、管理職用ログインアプリ)を初めて起動する場 合、以下のような警告ダイアログが表示される場合があります。(exeファイルの名前は下と異なる場合があ ります。)

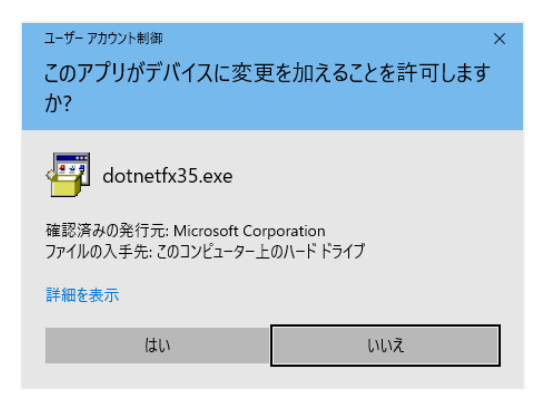

この画面はプログラム実行に必須コンポーネント(必須のソフトウェア)のインストールの許可を求めるも のです。「はい」を選択して先に進んで下さい。

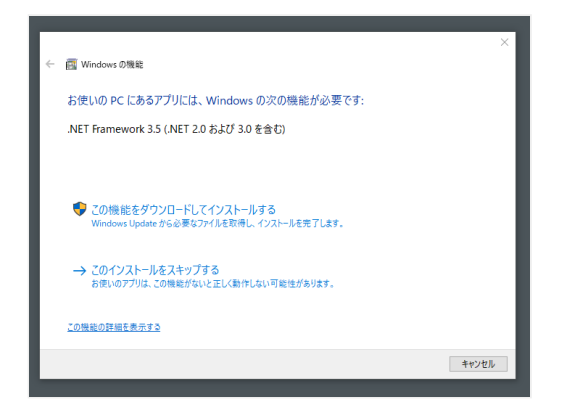

「この機能をダウンロードしてインストールする」を選択します。

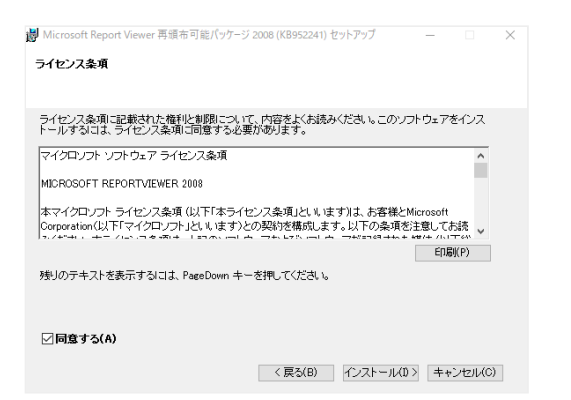

このようなダイアログが表示された場合は「インストール」をクリックし先へ進んで下さい。しばらくする とインストーラが起動するので完了するまで待って下さい。(インストールには数分を要する場合があリま す)

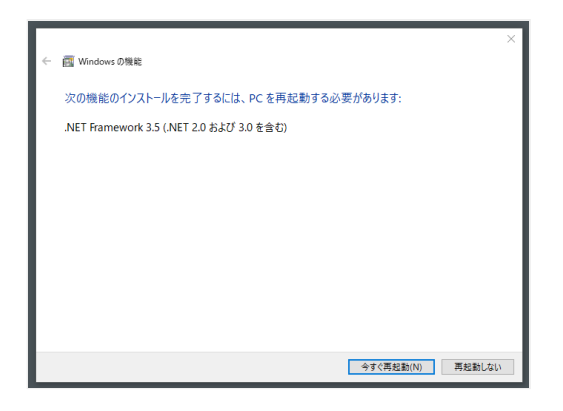

完了後、PCの再起動を促すメッセージが表示されますので再起動を行ってください。

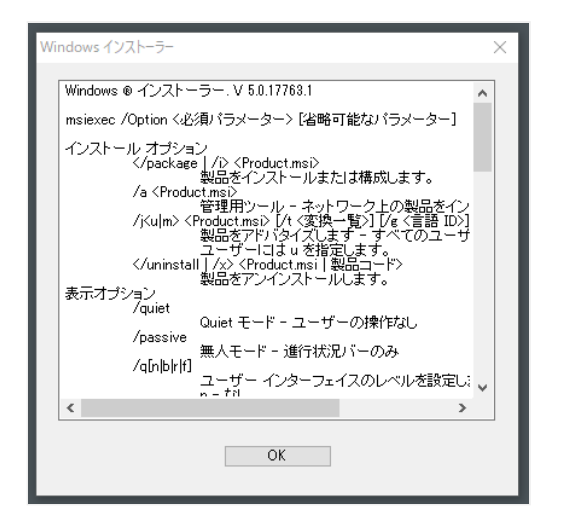

インストーラが起動すると、このような画面が表示される場合があります。「OK」で先に進んで下さい。 (何度か続けて表示される場合もあります)

全ての必要ファイルのインストールが終わると、プログラムが起動します。

### 6. 実施者管理ツールが「他のユーザーが起動中」のメッセージで起動で きない場合

実施者管理ツールは同時に複数ユーザーが起動することができないようになっていますが、ツール実行中に パソコンを強制終了した場合など、次回実施者管理ツールを起動しようとした際に、同時起動ユーザがいな いにもかからず、下のようなメッセージが出て起動できない場合があります。

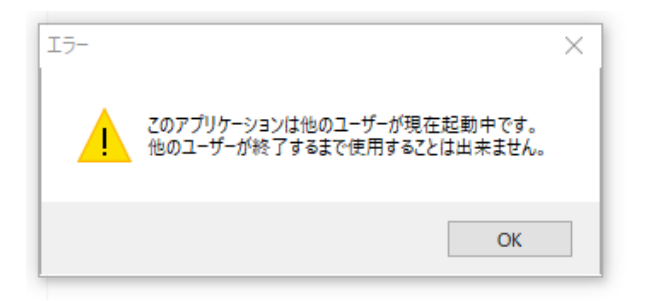

この状態になった場合、以下の手順で起動状態を示す「実施者管理ツールロックファイル」を削除すること で、解消します。

実施者管理ツールロックファイルの削除手順

エクスプローラで、ストレスチェック実施プログラムを設置したディレクトリの下の「実施者用管理ツール **> MainProgram**」という名前のディレクトリを開きます。 ディレクトリの中にある「**LockFile**」という名前 のファイルを選択し、削除してください。

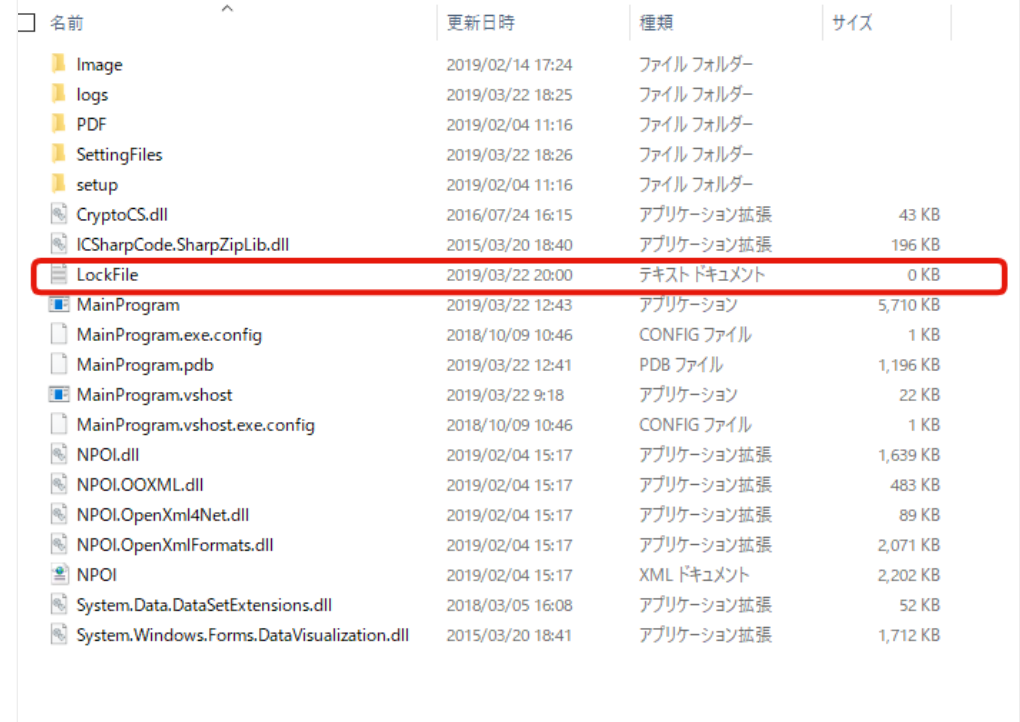

この状態で、実施者管理ツールを再実行すると、正常に起動するようになります。